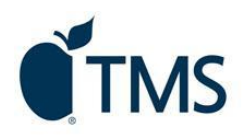

## **How to Enroll in a New Payment Plan**

- 1. Go to your School's A[fford.com](https://cpp.afford.com/) web address. If you do not have the web address, please go to cpp.afford.com and search for your school.
- 2. Scroll down the center of the page to the "**Payment Plans"** section and choose the appropriate choice in all 3 dropdown menus - **"Academic Year"**, **"This plan is for"**, and then **"Academic Term"** and click **"Enroll".**

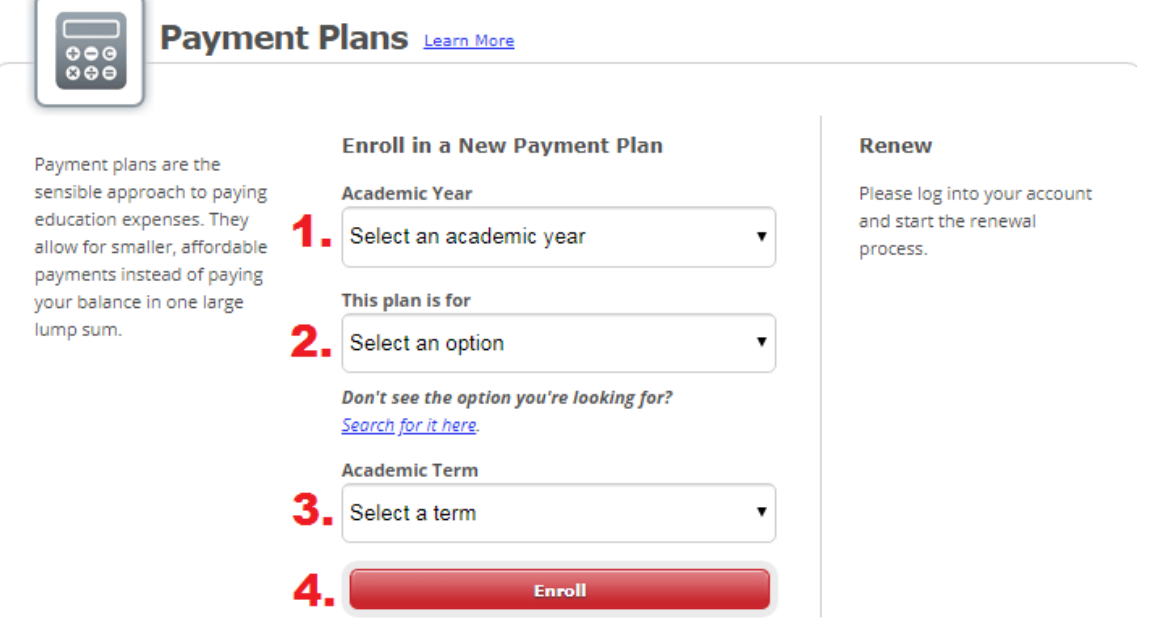

3. On **Step 1,** you will be asked to enter your **"Payment Plan Amount"**. Please enter the total dollar amount you owe out of pocket for any/all terms listed. Next, select your plan length in the "**No. of Payments**" column.

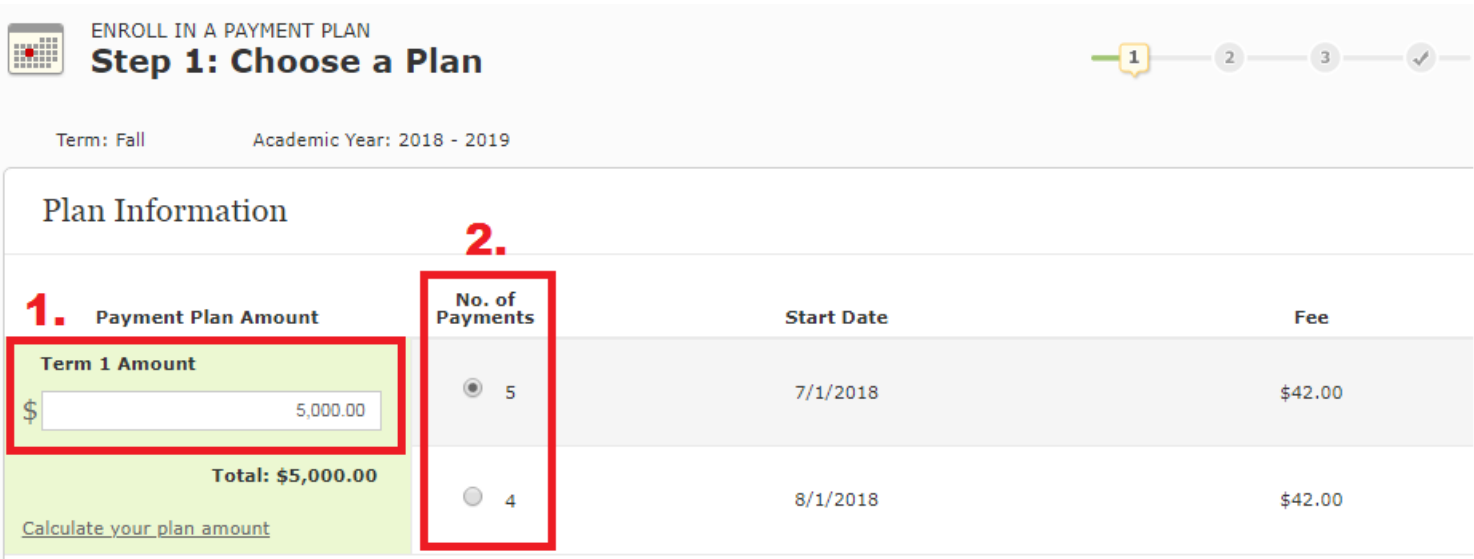

4. In the next section, please confirm your plan selection and carefully review all "**Important Payment Plan Information**" before moving forward. Next, review the "**Payment Plan Schedule**" section for a complete outline of your selected payment schedule, due dates & amounts.

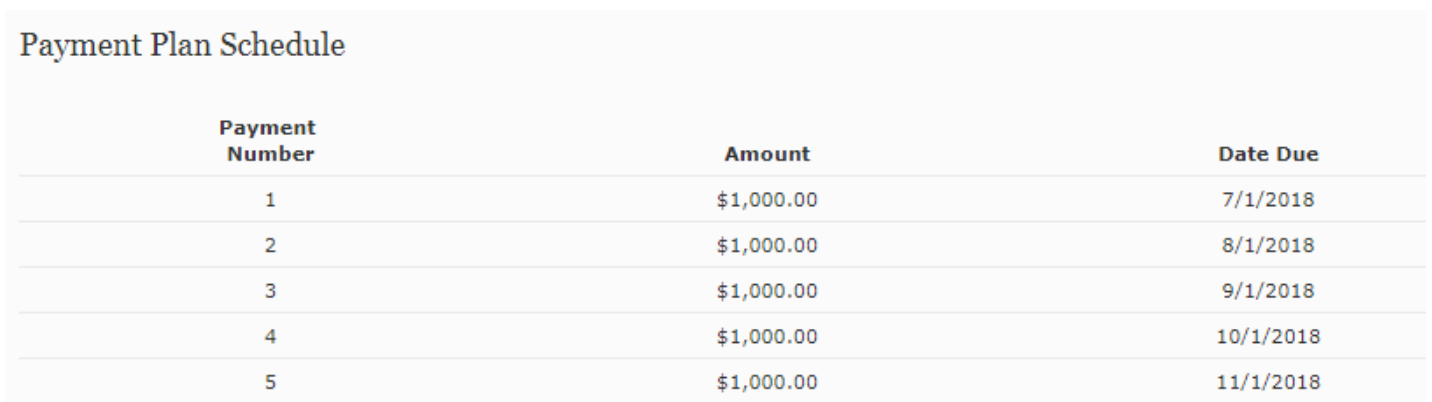

5. Next, fill out **ALL** required fields (marked with an \*) in both the "**Student Information**" and "**Payer Information**" section.

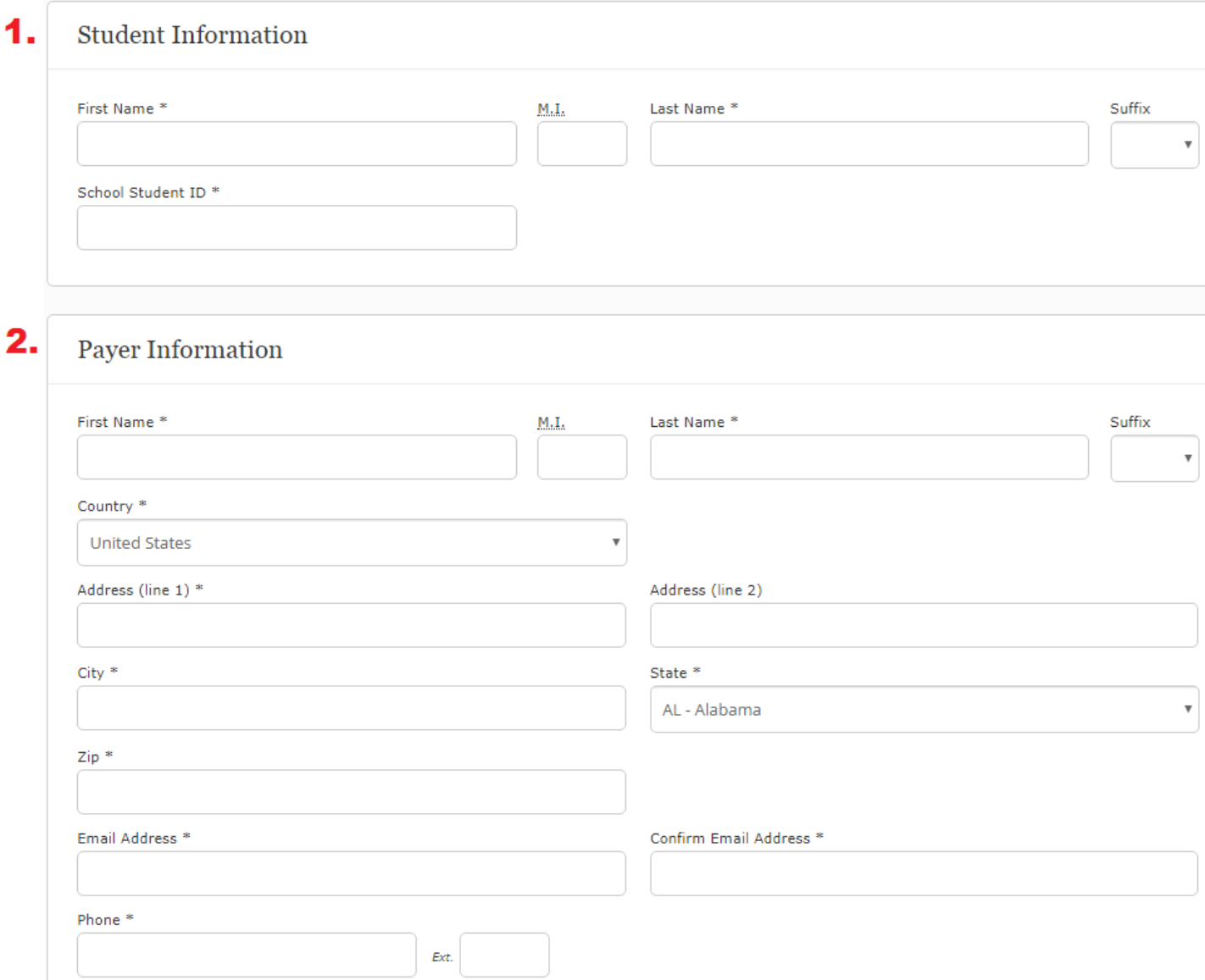

6. Next, scroll to the "**Create a Password**" section where you will be asked to create & confirm a password for your online account. Your password must meet **ALL** requirements on the list to the right. As you meet each requirement, the **RED X** will change to a **GREEN Checkmark.** Once you see all 7 checkmarks, you will be able to continue.

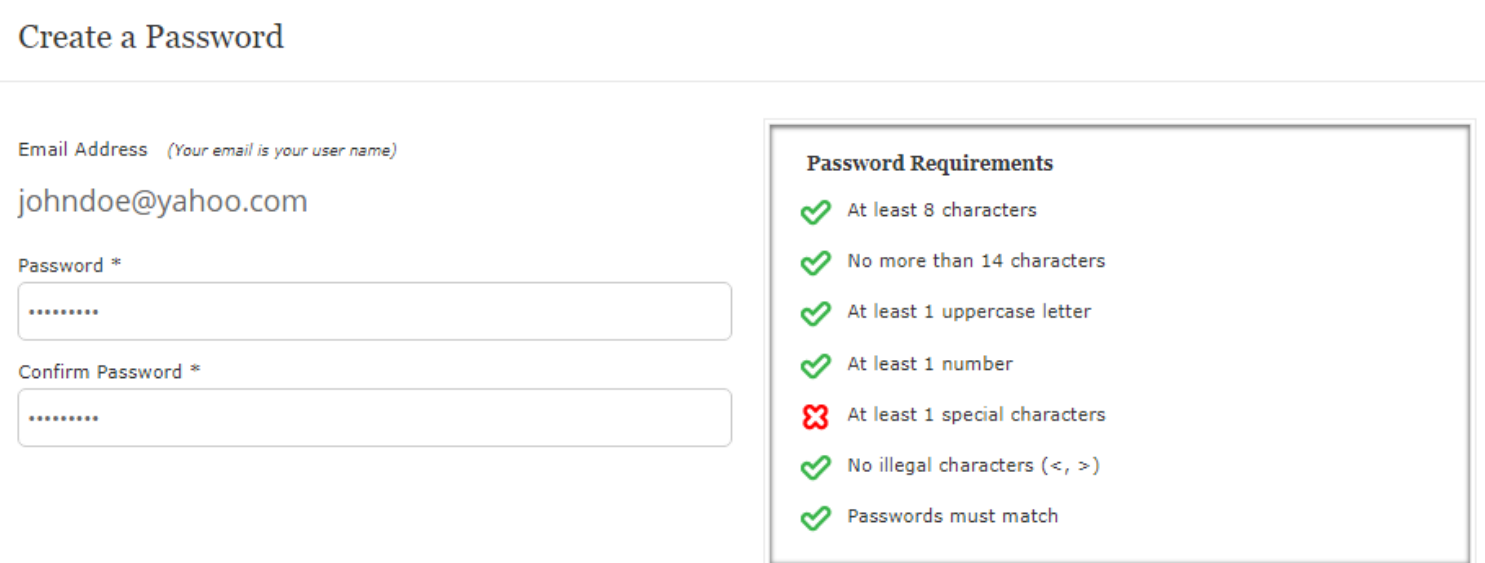

- 7. Move to the "**Terms & Conditions**" section to read and agree to the TMS "**Payment Plan Agreement**", next select your delivery preference for the Truth in Lending disclosure. Finally, click the "**Submit**" button in the lower right to continue to the next step.
- 8. On Step 2, you will have the option to enroll into **Automatic Payments**. Please select either "**Yes**" or "**No**" & follow the remaining steps depending on your choice. When finished, click "**Submit**" in the lower right to continue.

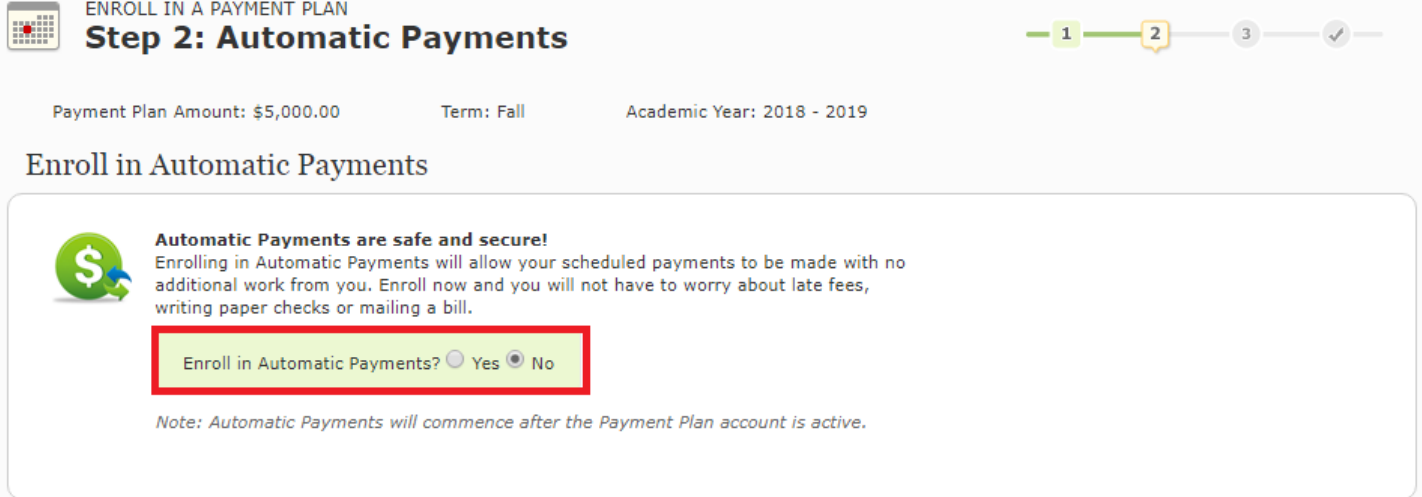

9. On Step 3, you will select & authorize your payment to activate your plan. You can choose the minimum due, opt to prepay future payments, or enter a custom amount. (*Please note: Depending on your selected plan, your minimum payment due today may also include back payments*). Before proceeding, please be sure to confirm the total amount of **today's payment**.

**If you select "Quit" – Your plan enrollment will be incomplete. Your account will not be considered active or enrolled by TMS nor your school until the minimum payment is made.**

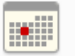

## ENROLL IN A PAYMENT PLAN **Amount to Pay Today**

Payment Plan Amount: \$2,000.00

Academic Year: 2018 - 2019

## Select the total amount you wish to pay today

Term: Fall

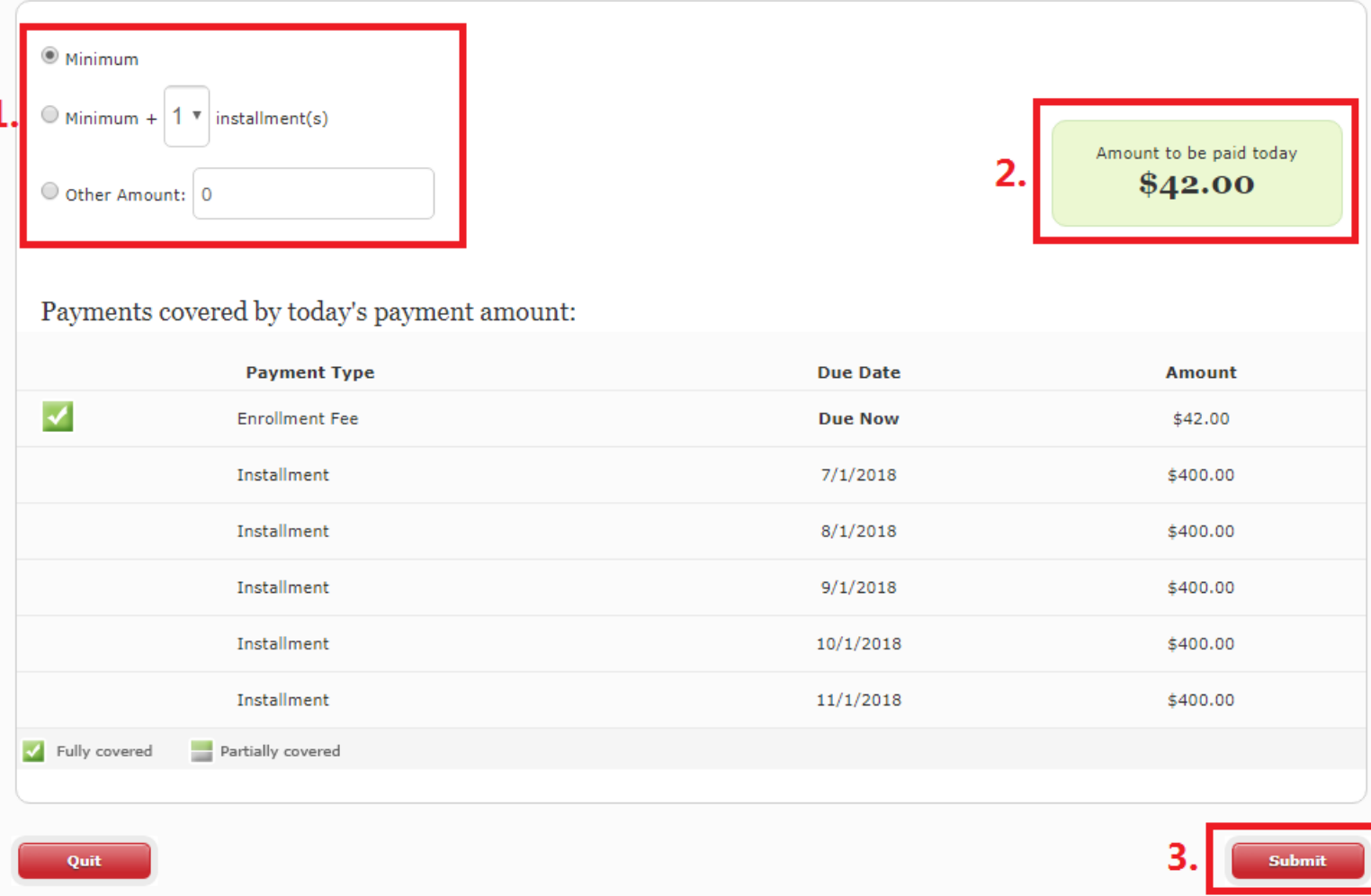

10. Finally, you'll be asked to "**Select a Payment Method**" for your payment. Make your selection, follow the guided prompts and carefully enter your payment information, review the terms & conditions and then submit your payment.

Once your payment is submitted successfully, you'll be taken to a confirmation page outlining your TMS account number, payment confirmation number, and all relevant plan details. You can print the page for your records or click "Return to Home" to exit.

## ENROLL IN A PAYMENT PLAN **Your Enrollment is Complete**

×

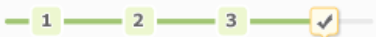

 $-1$   $-2$   $-3$ 

**Congratulations, you have completed your payment plan enrollment!**

**If you have any additional questions or experience problems enrolling online, please call** 

**Tuition Managements Systems** 

**Customer Care at 1-800-722-4867** 

**Monday – Friday 8:00 am – 10:00 pm EST**